Инструкция по настройке информационного киоска

Для настройки информационного киоска можно использовать любую ОС, которая поддерживает Mozilla Firefox не ниже 42.0 версии. Настройка Mozilla Firefox в разных ОС одинакова и не должна вызвать затруднений.

## Настройка Mozilla Firefox

- Установите последнюю доступную версию Mozilla Firefox для вашей ОС (не ниже 42.0)
- Запустите Mozilla Firefox
- В адресной строке введите «about:config»
- Нажмите кнопку «Я обещаю, что буду осторожен», для согласия о необходимости быть осторожным
- На странице служебных настроек найдите запись «xpinstall.signatures.required» и установите значение «false». Если данной записи не оказалось в списке, создайте её, указав тип записи «Логическое»

# Настройка виртуальной клавиатуры

- Распакуйте файлы «fxkeyboard-3.0.0.alpha5.xpi» и «disable\_inputmask-0.0.1-fx+an.xpi» из архива «Виртуальная клавиатура.zip» (находится в одном каталоге с данной инструкцией)
- В адресной строке введите «about:addons»
- Нажмите на пиктограмму в виде шестерёнки и выберете пункт «Установить дополнение из файла...»
- Выберите дополнение «fxkeyboard-3.0.0.alpha5.xpi», нажмите «Открыть» и затем «Установить».
- Откройте настройки только что установленного дополнения, нажав на кнопку «Настройки» напротив имени дополнения
- Измените значение параметров «Default locale», «Available locales» и «Key height» на «ru», «ru en» и «70» соответственно

#### Настройка корректной работы клавиатуры на esia.gosuslugi.ru

- В адресной строке введите «about:addons»
- Нажмите на пиктограмму в виде шестерёнки и выберете пункт «Установить дополнение из файла...»
- Выберите дополнение «disable inputmask-0.0.1-fx+an.xpi», нажмите «Открыть» и затем «Установить».
- После установки расширения перезагрузите браузер.

### Настройка автоматического возвращения на страницу

- Перейдите на страницу «https://addons.mozilla.org/ru/firefox/addon/jsinjector/» и нажмите «Добавить в Firefox» для установки дополнения
- Нажмите на пиктограмму в виде шприца, появившуюся после установки обновления
- Выберете пункт «Create New»
- В поле «домен» впишите «\*.gosuslugi.ru»
- Поле «Description» можно оставить без изменений
- В поле «Script» необходимо вставить код:

```
var IDLE_TIMEOUT = 30; //seconds
var _idleSecondsCounter = 0;
document.onclick = function() {
   _idleSecondsCounter = 0;
};
document.onmousemove = function() {
   _idleSecondsCounter = 0;
};
document.onkeypress = function() {
   _idleSecondsCounter = 0;
};
window.setInterval(CheckIdleTime, 1000);
function CheckIdleTime() {
   _idleSecondsCounter++;
   if (_idleSecondsCounter >= IDLE_TIMEOUT) {
     document.location.href = "http://er.mis.zdrav.tomsk.gov.ru/";
   }
}
```
Пример заполнения полей:

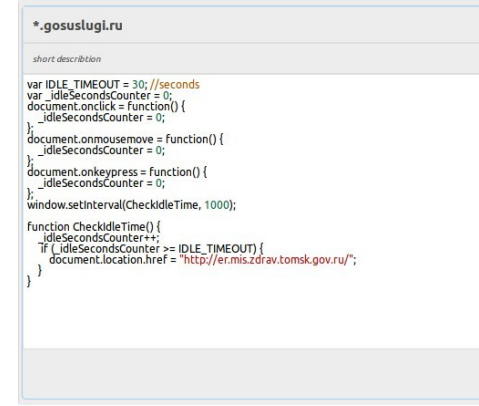

• Нажмите кнопку «Add»

Приведённый выше скрипт выполняет переадресацию на сайт ЕР (http://er.mis.zdrav.tomsk.gov.ru) через 30 секунд, в случае бездействия на сайте гос.услуг [\(http://esia.gosuslugi.ru\)](http://esia.gosuslugi.ru/)

Add

# **Запуск Mozilla Firefox в режиме киоска**

- Перейдите на страницу [«https://addons.mozilla.org/ru/firefox/addon/r-kiosk/](https://addons.mozilla.org/ru/firefox/addon/r-kiosk)» и нажмите «Добавить в Firefox» для установки дополнения
- Для запуска Firefox с конкретной страницей, необходимо добавить последнюю в качестве параметра для Firefox

Например: Для ОС Ubuntu в терминале необходимо набрать

«firefox 'http://er.mis.zdrav.tomsk.gov.ru'»